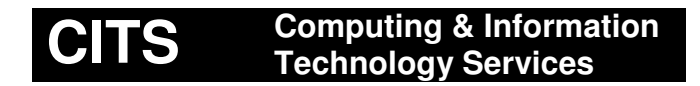

# **myCourses Grade Book & Grading Forms**

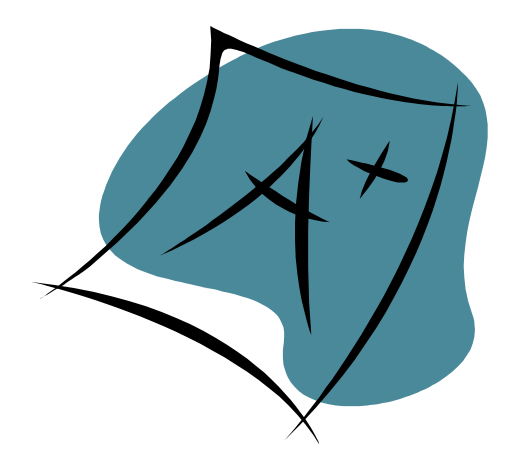

## **What This Workshop Will Cover:**

- Adding grade book columns
- Entering grades
- Editing grade book columns
- Create a formula to calculate grades
- Make grades available to students
- Export/Import grades
- Grading Forms

# **Grade Book Screen**

From the Teach tab, click **Grade Book** in the Instructor Tools area.

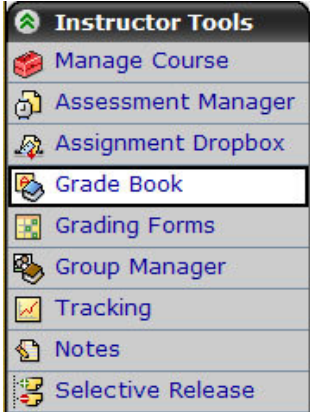

The Grade Book screen appears.

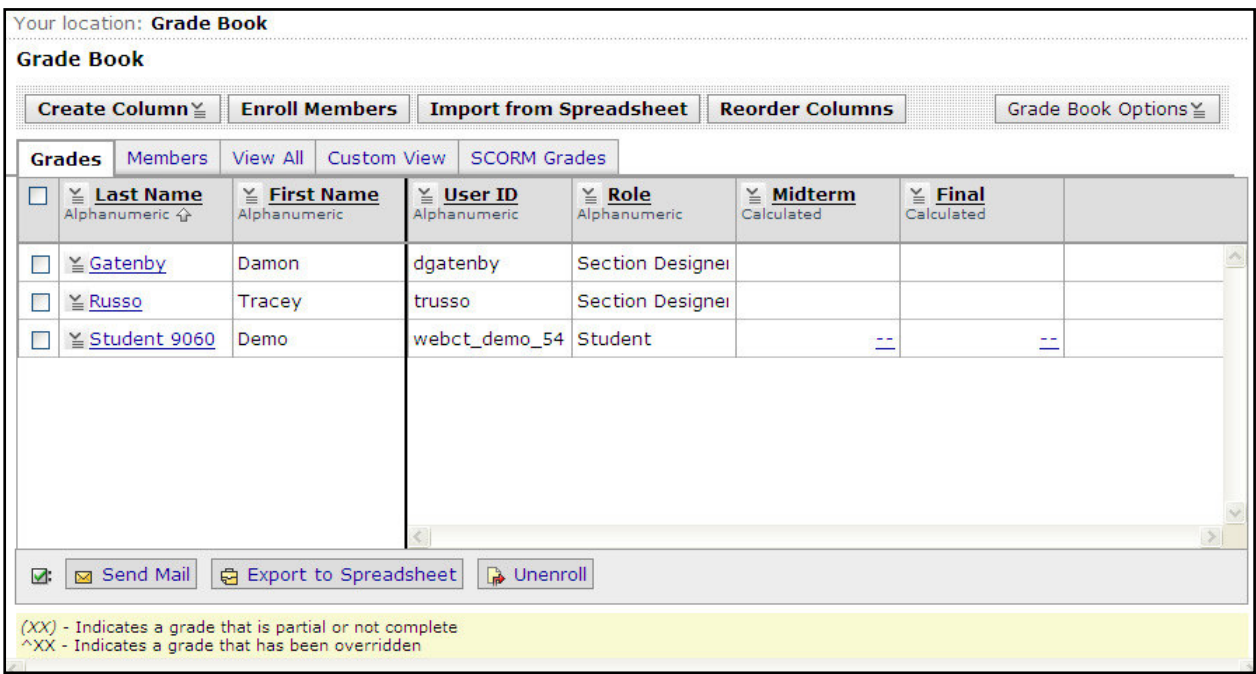

The **myCourses Grade book** is divided into **five** tabs, each representing a different view of the grade book.

The **Grades** tab displays the student's first name, last name, username and all gradable columns. Use this view to enter and edit student grades.

The **Members** tab displays the student's first name, last name, username and all non gradable columns.

The **View All** tab displays all gradable and non gradable columns in the grade book. This also represents the order in which the students will the grade book columns.

The **Custom View** tab displays a customized view of student's information.

The **SCORM grades** tab will display grades for imported SCORM modules.

## **Adding a Column to the Grade book**

- 1. From the Grade book screen, click on the "**Create Column**" pull down menu.
- 2. Select the type of column to add. Newly added columns are added to the right of existing columns by default.

## **Types of Columns**

**Alphanumeric:** a short sequence of letters (and numbers) Examples: first name, last name, student number

**Numeric:** contains only digits Examples include: assignments and exams

**Calculated:** contains a formula based on one or more of the numeric columns in the studentgrading database.

**Letter Grade:** allows you to create a letter column to convert a numeric, calculated or Quiz column.

**Selection List:** allows you to create a customized selection box to help organize groupings. Examples include: section numbers and presentation groups

**Text:** longer sequence of letters (and numbers) Examples include: comments and addresses

**Grading Form:** Use this column type to associate a grading form with a grade book column.

#### *Automatically generated columns*

**\*Graded Discussion Topics:** a column that is automatically created when a discussion topic is created and is marked as gradable.

**\*Quiz:** is a type of column that appears automatically when a quiz/test tool is added to your course.

**\*Assignments:** is a type of column that appears automatically when an assignment (using the assignment tool) is added to your course.

#### **Entering Grades**

From the grade book screen, click the column title heading and select **Edit Values**.

Enter student grades in the "Current Value Change To" area.

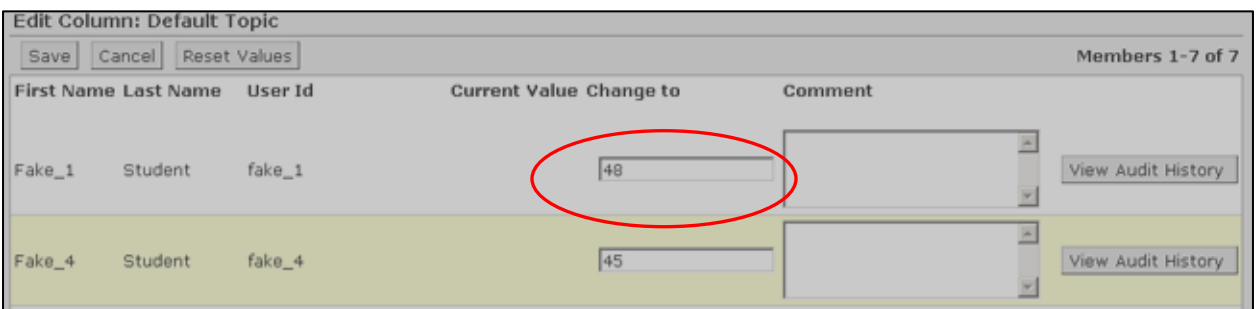

Note: The "**Comment**" area is added to the Audit History and is not revealed to the student.

## **Column functions**

- Sort a column by clicking on the column heading and selecting **Sort Column**.
- Edit a column value by clicking the column heading and selecting **Edit Values**.
- Display column stats by clicking the column heading and selecting **Column Statistics** .
- Edit an individual student's information by clicking on the hyperlinked student's name in the first column and selecting **Edit Member.**

## **Editing a Column**

#### **Selection List Column**

After adding a selection list column, click the selection list column title and select "Edit Column Select List". Begin adding items to create a selection list and then click **Save**.

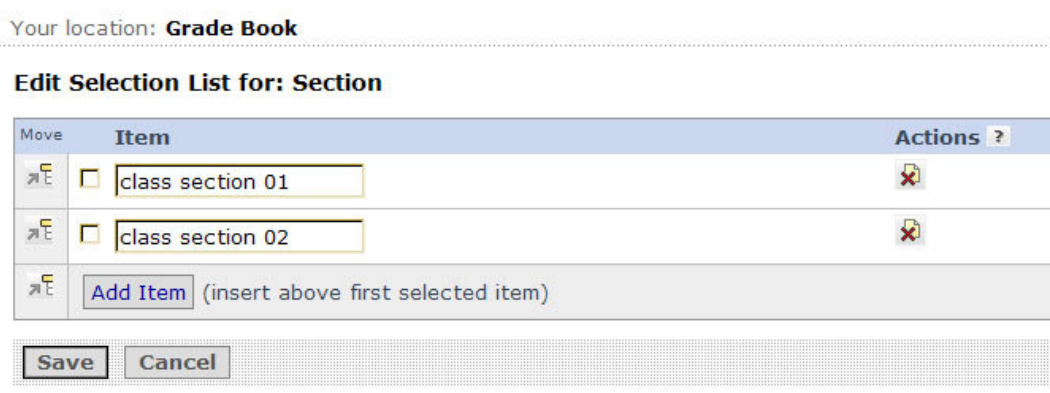

To edit a value in a selection list**,** click the selection list column title and select edit values. From the pull down menu, select the appropriate value and then click **Save.**

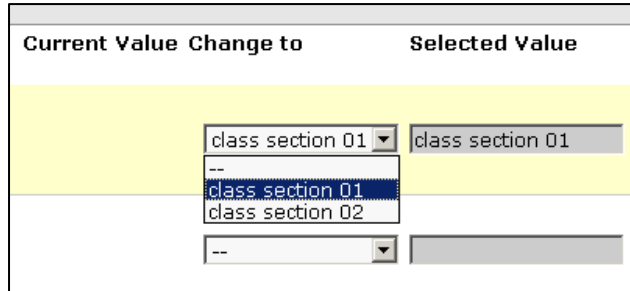

## **Letter Grade Column**

After adding a letter grade column, click the letter grade column title and select "**Edit Column Letter Grade Scheme**". Enter a letter value for each letter grade in the scheme.

To add grades, select the radio button next to the grade letter and select "Add Grade"to insert a blank grade and letter scheme. When finished, select **Save** or **Save and Set as Default**.

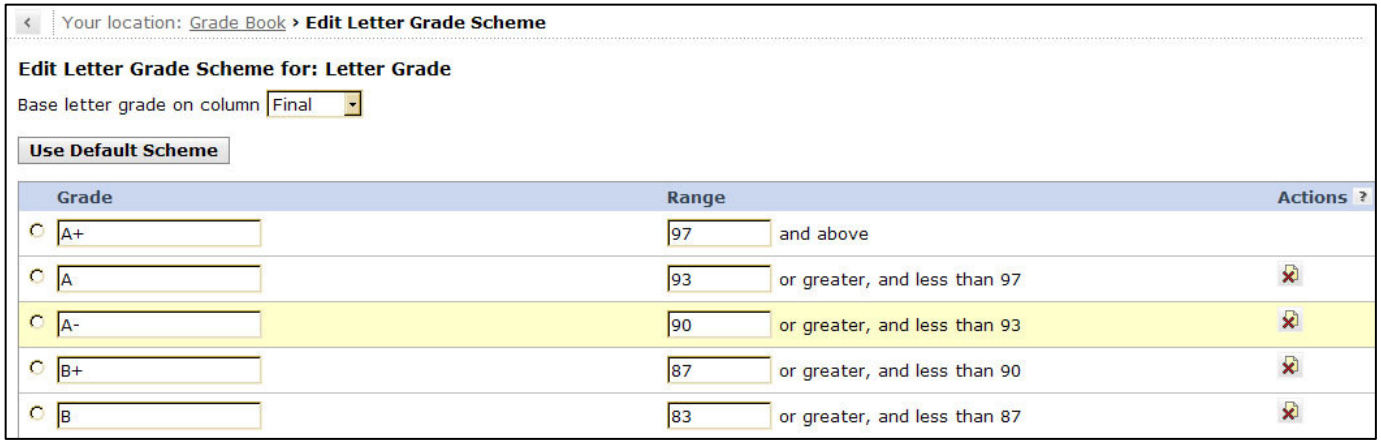

## **Calculated Column**

After adding a calculated column, click the calculated column title and select "**Edit Column Formula**".

It is helpful have your course grading scheme available,such as the sample provided below, before creating a formula.

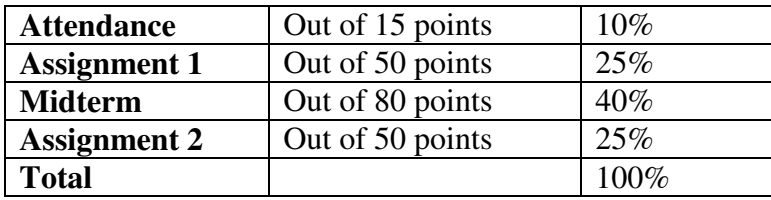

Sample formula for calculating a Final Grade using the grading scheme shown above:

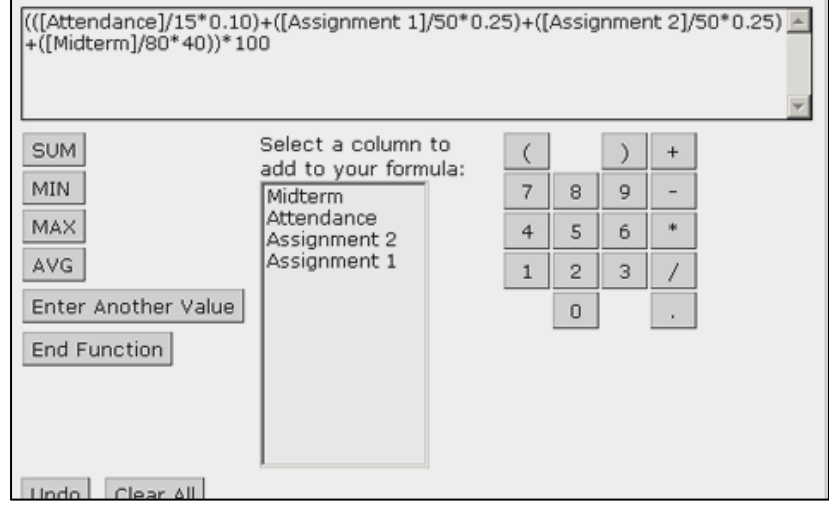

**To calculate the average of several columns:** 

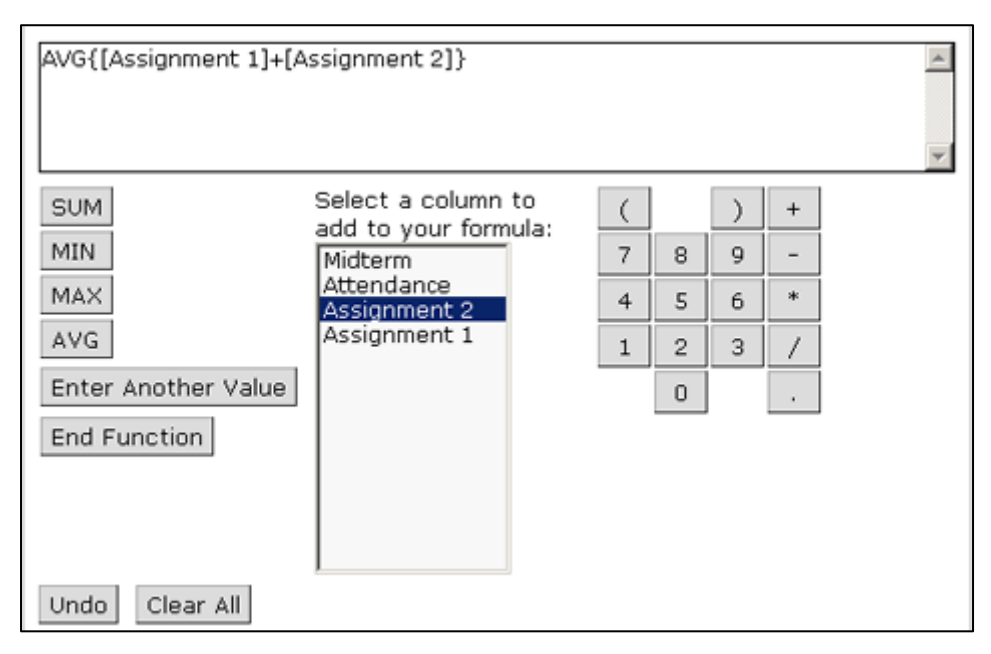

## **SUM Function**

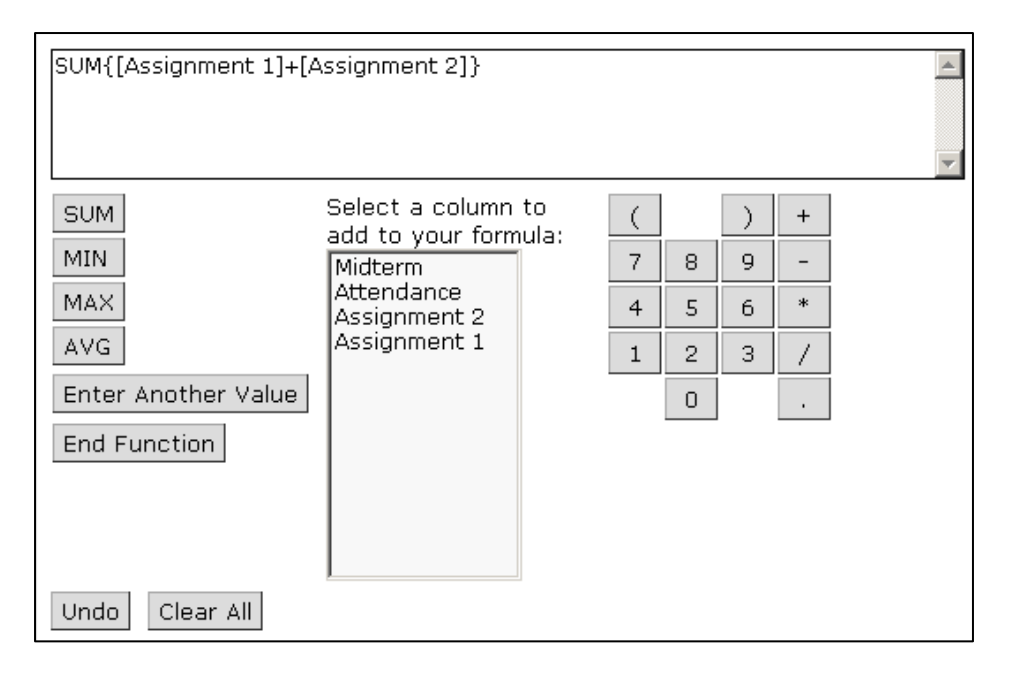

#### **Reorder Columns**

1. From the Gradebook screen, select **Reorder Columns**.

Reorder Columns

- 2. Select the checkbox next to the the column to be moved.
- $\pi$ 3. Then click **(Insert Selected Items Above)** icon to move the column.

## **Show/Hide Columns**

- 1. To show or hide columns, select the checkbox next to the column title and then click, **Hide**.
- 2. Or to show or hide individual columns, click **Show Column** or **Hide Column**.

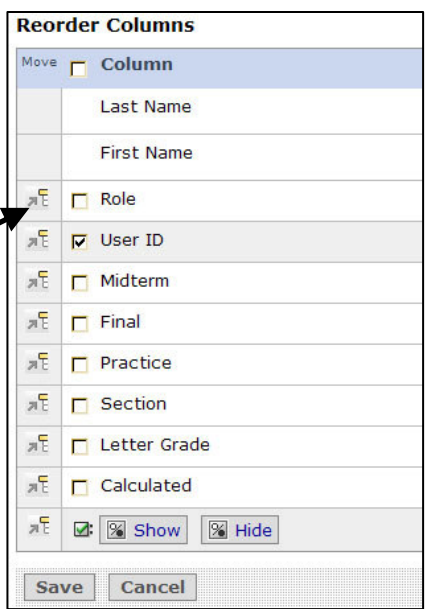

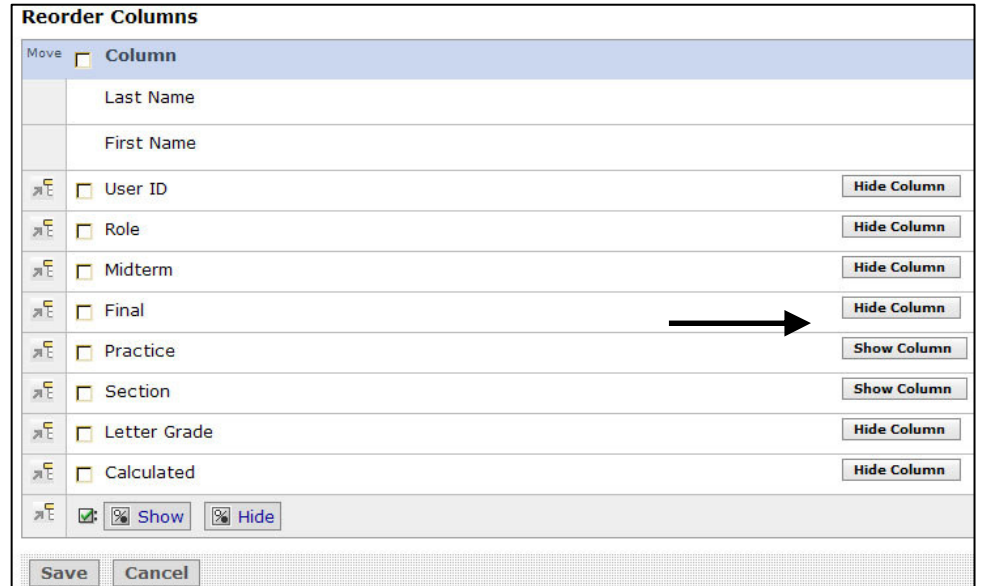

#### **Deleting a Column**

- 1. From the Gradebook screen, click Grade Book Options  $\rightarrow$  Column Settings.
- 2. To delete a column, select the checkbox just above the column label and click **Delete**. Additional Notes:
	- Be careful! A deleted column **cannot** be retrieved once it has been deleted.
	- The user ID, Midterm, and Final column cannot be deleted. Tip: Hide these columns, select "Hide Column" (see Reorder Columns).
	- The Assessment and Assignment columns cannot be deleted unless you delete the actual assessment or assignment itself first from the course.

#### **Column Settings**

- Text within columns can be **aligned** left, center, or right.
- **Released** columns need to be set to "Yes" in order for students to view their grades.
- **Grade column** is set to "Yes" if the column is gradable. All gradable columns appear in the Grade tab.
- **Decimals** can be set to All, 0, 1, and 2.

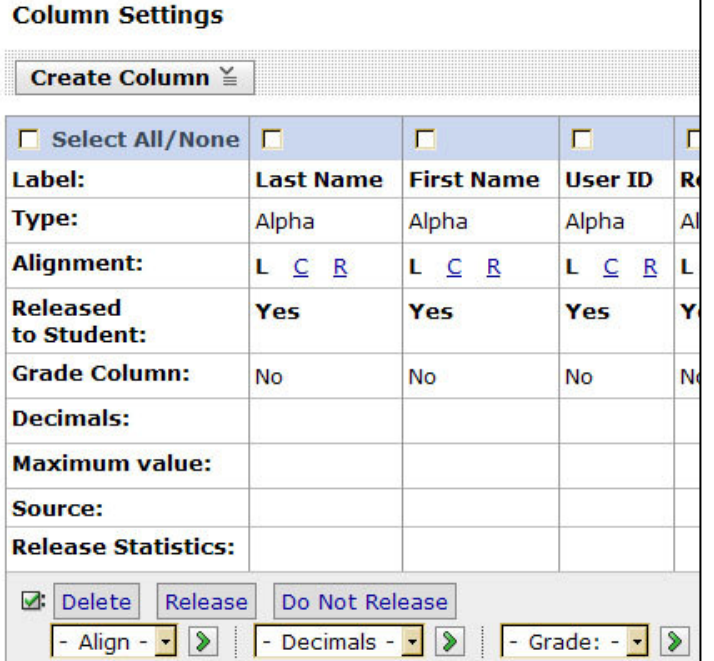

## **Converting a Column Type**

- 1. From Grade Book Options, click **Column Settings**.
- 2. In the Type row, click on the hyperlinked column description. The **Convert Column Type** screen appears.
- 3. Select a new column type from the **New Value** drop down list.
- 4. Click **Save**.

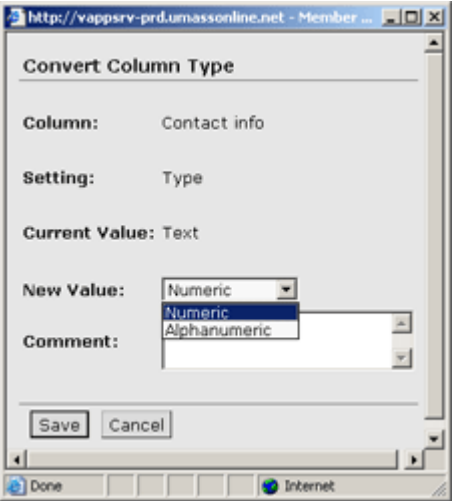

Add the My Grades Tool to the course toolbar (*Note: Only your students will be able to view this link)* **Student Tools** 

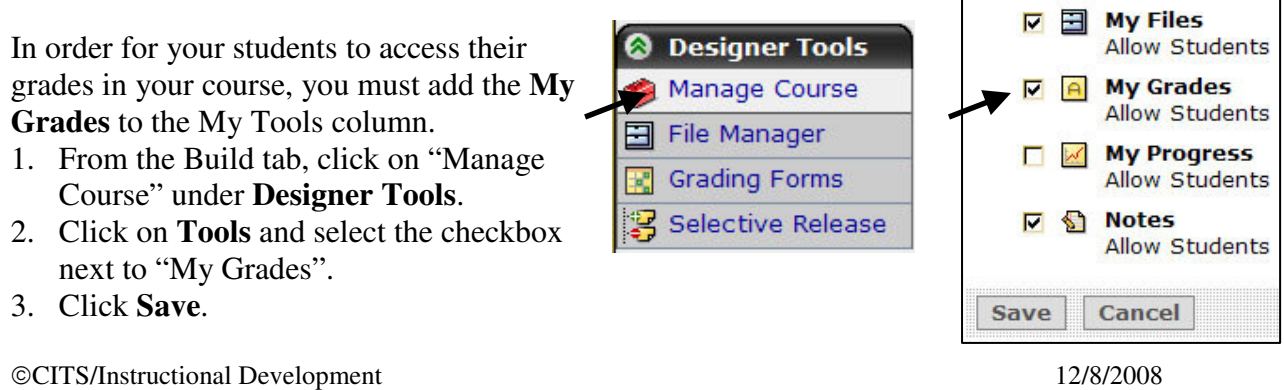

## **Exporting from the Gradebook**

- From the Gradebook screen, select **Export to Speadsheet.**
- Select the columns to be exported and file type to export. Comma-delimited exports as a .csv file and tab-delimited as a .txt file.

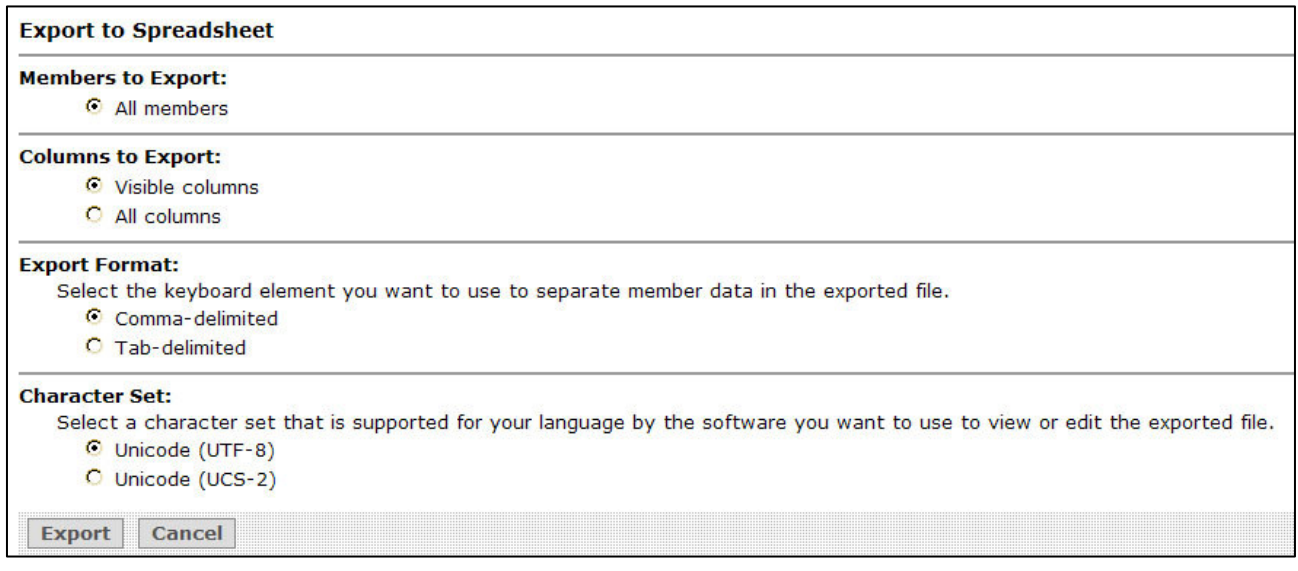

- Click **Export**. A window appears prompting you to download the file.
- Enter a filename and click **Save**.

*Note: If you plan on exporting the gradebook and then importing grades back to the WebCT gradebook, you must include the User ID column as part of the exported gradebook file.* 

## **Importing the Gradebook**

The ID team recommends exporting your gradebook with all necessary columns before you attempt to re- import the spreadsheet file.

- From the Gradebook screen, select **Import from Speadsheet.**
- Click Browse and select the spreadsheet file to be imported.
- Choose the type of file, comma or tab delimited.
- Select Character Set. Unicode (UTF-8) is the default.

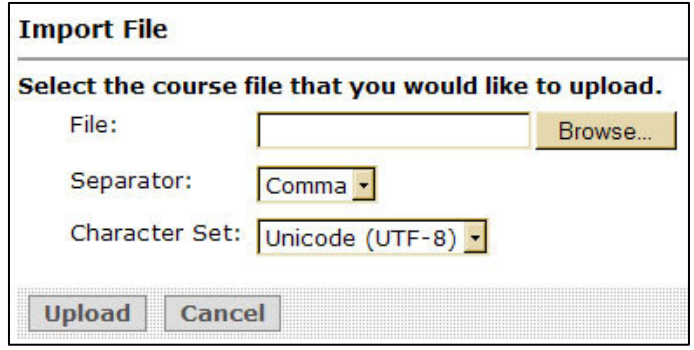

The Import File screen appears.

Check the import column against the grade book column. To ignore a column, select "**Do not impor**t". If you wish to import a new column, select "**Add as a new column**".

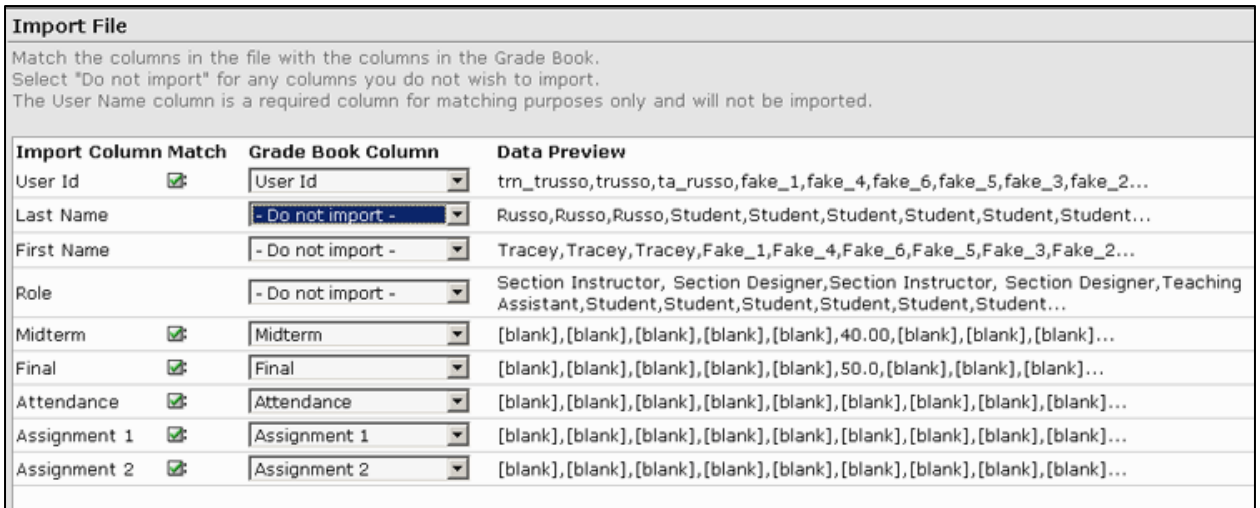

Click **Import**, then click **OK**.

# **Grading Forms**

Grading Forms allow you to create rubrics within your course that can be integrated with assignments, discussion topics, and a grade book column. The online rubric can then be used to grade student work according to a specific set of criteria and posted automatically to the course gradebook.

You can access the grading form tool from the Build or Teach tab.

Select the grading forms tool from the Instructor tools on the teach tab and then click **Create Grading Form.** 

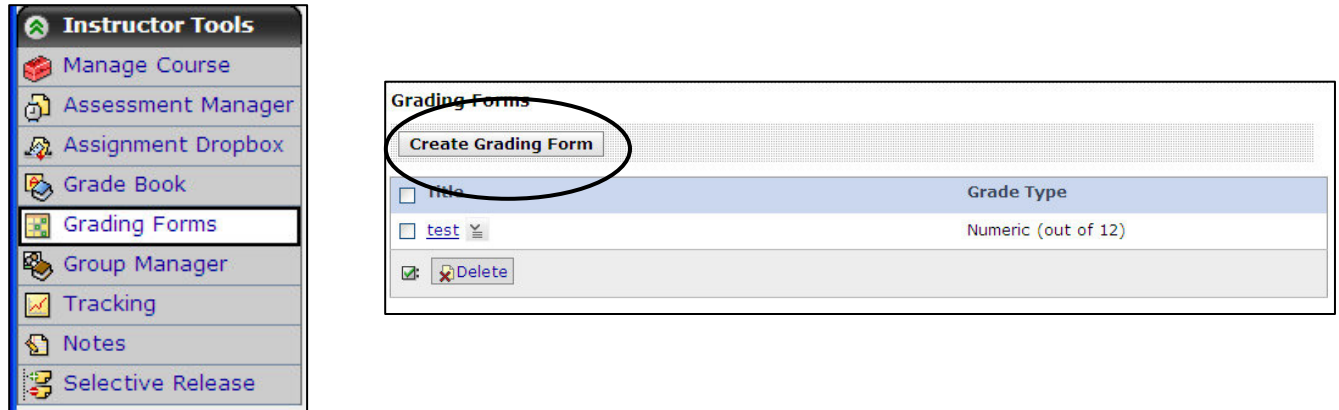

Enter a grading form title and description.

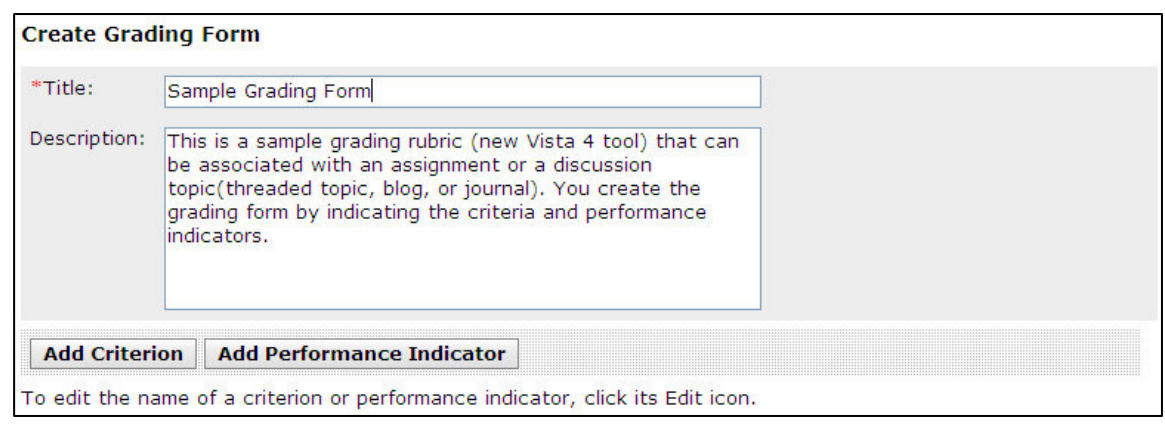

Add the grade criteria and performance indicators and associated points. Select Add Criteria or Add Performance Indicator buttons to add additional criteria or perfomance columns. Select the pencil icon next to titles to edit criteria and performance indicators.

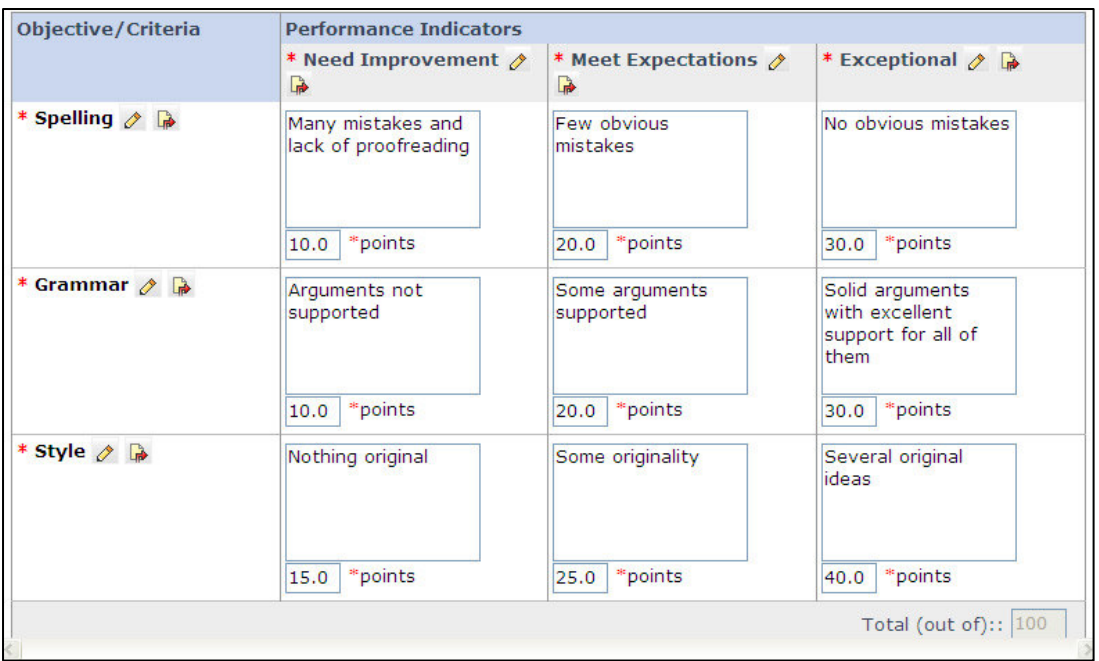

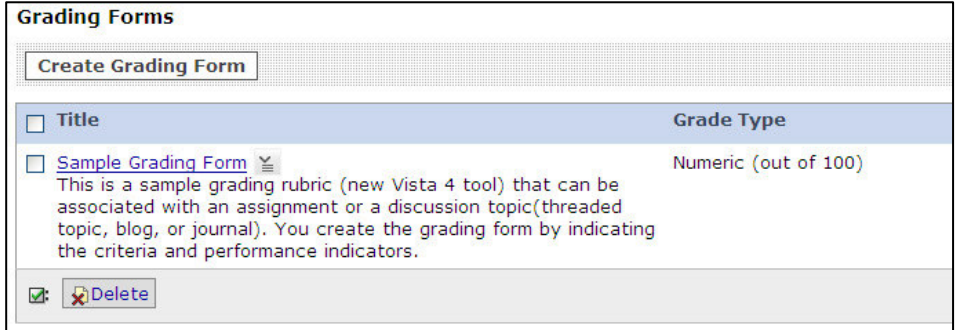

Now that the grading form has been created, you can attach the form to a graded discussion topic, assignment, or grade column in the grade book.

# **Discussion Topic Settings**

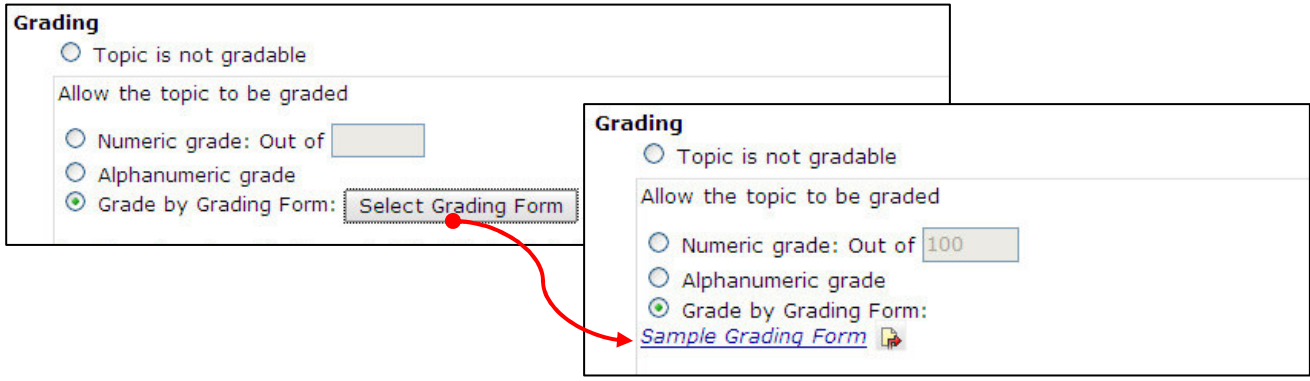